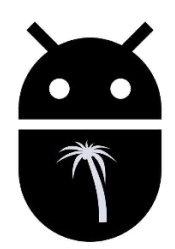

*PalmaExecutor platform*

www.palmabot.com

# Vsebina

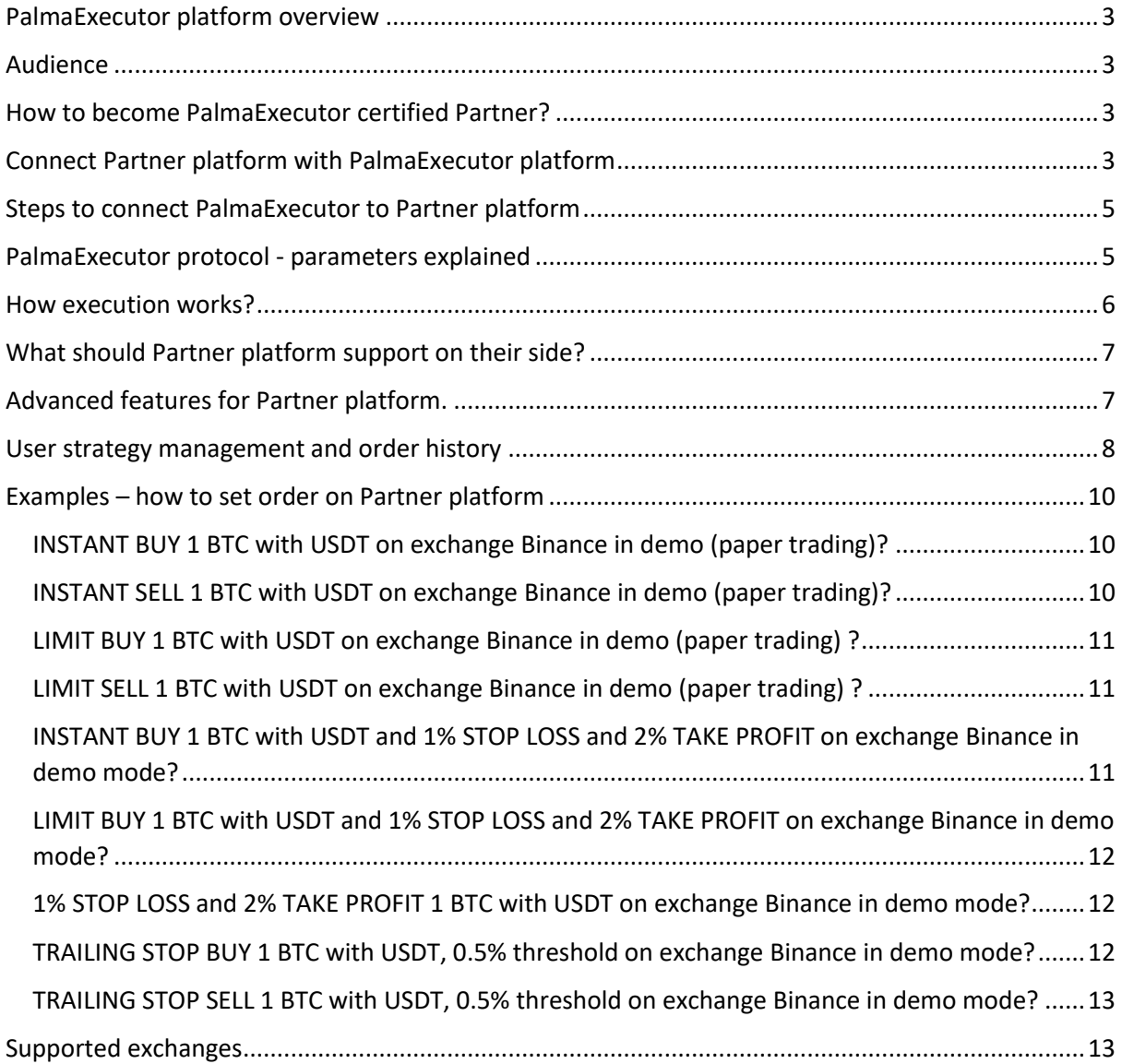

# <span id="page-2-0"></span>PalmaExecutor platform overview

PalmaExecutor platform for advanced digital asset traders offers real-time execution of custom trading signals from any external 3<sup>rd</sup> party certified environment (Partner platform) on PalmaBot supported exchanges (20+) and coin/market pairs (2000+).

Create custom Trading Strategy, back-test it, connect PalmaExecutor, exercise new strategy in risk free demo mode and finally switch to real-money. Monitor your winning strategy on the go, with PalmaBot unique signal based Telegram chat-bot application.

Instant BUY and SELL with SL, TP, trailing and more are supported (see PalmaExecutor protocol). When connected with Partner platform, user is notified for every execution being able to fully control selected strategy, stopping it at any time on the go and so preventing unnecessary flaws or other possible disasters. Advanced analytics let user check orders history and see strategy stats.

PalmaBot lives in Telegram messenger as a chat-bot app. **Tr[y @palma11bot](https://t.me/palma11bot?start=executorDocument) in Telegram messenger.**

## <span id="page-2-1"></span>Audience

Many traders create their own trading strategies on platforms like TradingView. They use a number of complex indicators and try to create a strategy that has a positive outcome. Such analytic tools enable them to back-test and see the results on limited history of analysed signal.

PalmaBot offers execution of such strategies with simple BUY, SELL signals or advanced trading commands in demo mode or with real-money.

## <span id="page-2-2"></span>How to become PalmaExecutor certified Partner?

To become PalmaExecutor certified Partner:

- 1. We need to whitelist your server IP
- 2. You need to sign PalmaExecutor Partnership contract that is available in our legal department upon request – legal@palmabot.com

## <span id="page-2-3"></span>Connect Partner platform with PalmaExecutor platform

#### **How to connect Partner platform (like TradingView,…) with PalmaExecutor?**

Partner platform triggers alarms, that are set by user of that platform. For example: *if user on TradingView sets alarm: when BTC price crosses 10.000 USD mark on Binance, alarm is triggered*.

This alarm should call PalmaExecutor REST **webhook** with **JSON parameters** (see PalmaExecutor protocol).

Open Telegram messenger and join @palma\_test\_bot -> use command **/xc**

Test environment webhook address:<https://sandbox.palmabot.com/xc>

#### **Try if it works with CURL:**

curl -H 'Content-Type: application/json; charset=utf-8' -d 'code=yourPalmaExecutorCodeHere command=sell amount=0.001 exchange=binance coinmarket=BTCUSDT demo=1 id=myFirstStrategy' -X POST https://sandbox.palmabot.com/xc

**For production environment use webhoo[k https://p.palmabot.com/xc](https://p.palmabot.com/xc) and @palma11bot**

#### **FROM USER PERSPECTIVE :**

How PalmaBot users connect with external platform?

In Telegram messenger search for PalmaBot  $(<https://t.me/palma11bot>)$  chat-bot application and usecommand **/xc** (eXecutor Connect). It will show to user **PalmaExecutor connection code, webhook address and parameters**. See figure 1:

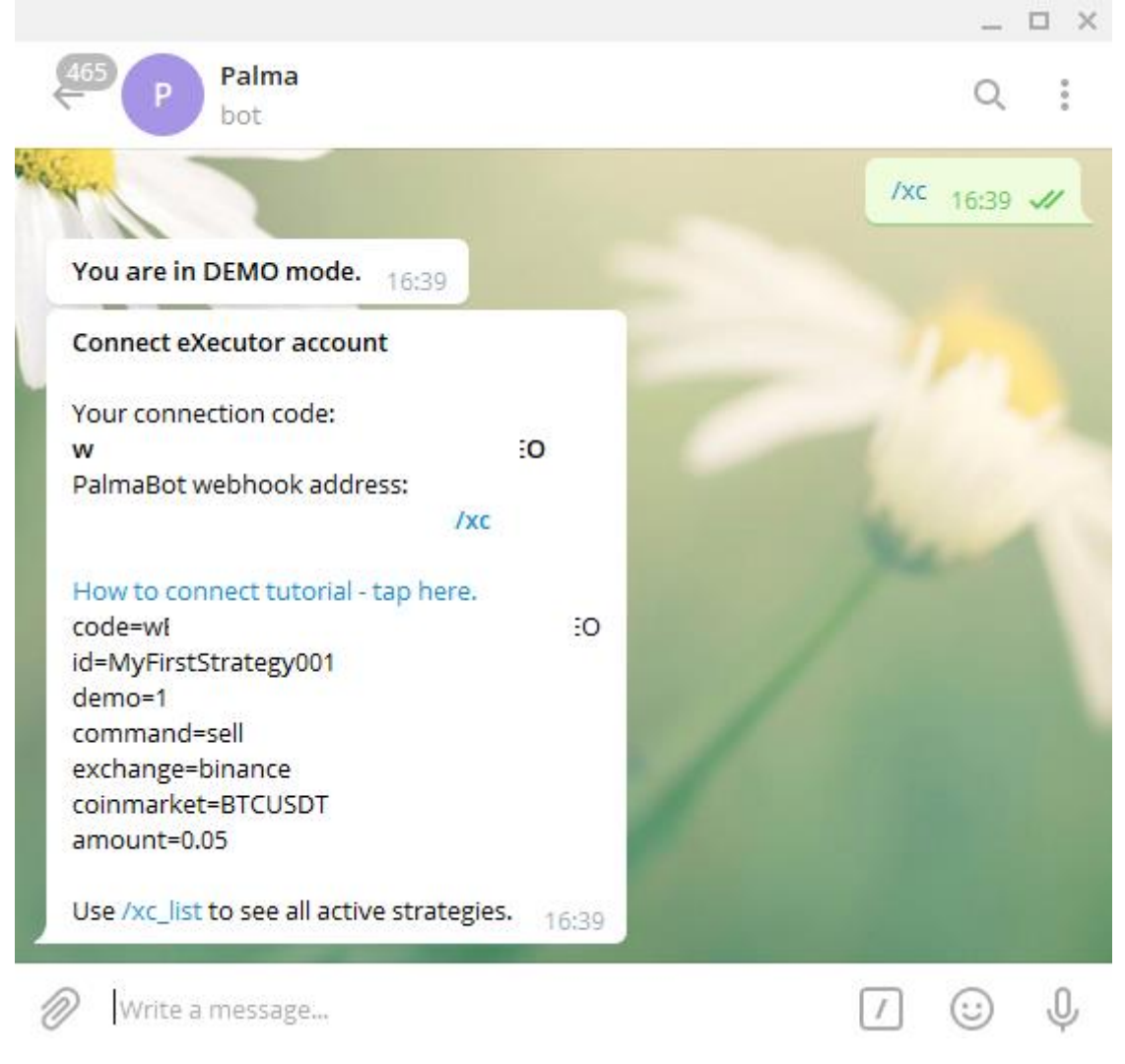

*Figure 1: Connect PalmaExecutor with Partner platform*

# <span id="page-4-0"></span>Steps to connect PalmaExecutor to Partner platform

### **CONNECT PLATFORMS**

- 1. Join PalmaBot chat-bot application<https://t.me/palma11bot>
- 2. Use command /xc to get webhook address and parameters
- 3. Use Webhook address[: https://p.palmabot.com/xc](https://p.palmabot.com/xc) on partner Alert section
- 4. Copy parameters and paste them to partner Alert section
- 5. Use TEST button to see if command gets to PalmaExecutor. Webhook returns 1 if OK or error message if not OK. Partner platform can show error message to user.

### **EXECUTE STRATEGY**

- 1. When first alarm is triggered on Partner platform, PalmaBot will notify user with possibility to AUTOMATE strategy.
- 2. If user on PalmaBot is in DEMO mode, after automating strategy everything is SET.
- 3. If user is not in DEMO mode, user must enter API keys for that exchange. After that everything is ready to go.
- 4. Next ALERT will be executed automatically and user will be notified.
- 5. With each execution of alert triggered on Partner platform, it is possible to DEACTIVATE automatic execution of strategy. With this action next alert will not be executed automatically, but only shown as message to user.

### **CONTROL EXECUTION**

- 1. With every alert/signal received from Partner platform enabled and automated, executing on PalmaExecutor platform user can deactivate automatic execution and stop selected strategy.
- 2. Listing activated strategies offers different way of deactivating the strategy
- 3. With **/orders** history of executed trades is available

## <span id="page-4-1"></span>PalmaExecutor protocol - parameters explained

ALL parameters are passed as JSON when calling PalmaExecutor webhook.

**code\***: User PalmaExecutor connection code, generated by PalmaExecutor **id\***: unique strategy identifier **command\***: buy, sell **exchange\***: exchange on where you would like to execute trade **coinmarket\***: coinmarket pair like (BTCUSDT) **amount\***: amount of coin to trade **demo**: set demo 1:on or 0:off – default = on, For demo mode (paper trading) use demo=1 **comment**: your comment **name**: name of your strategy \*mandatory parameters

These parameters should be used on Partner platform when setting new alert like this:

code=YourpalmaBotCodeHere id=MyFirstStrategy001 demo=1 command=sell exchange=binance coinmarket=BTCUSDT amount=0.05

## <span id="page-5-0"></span>How execution works?

After (1) PalmaExecutor platform and Partner platform are connected and (2) strategy is automated, user will get message in PalmaExecutor Telegram application for every executed trade. If command is BUY, PalmaExecutor will execute INSTANT BUY on selected exchange, trading pair (coin market) and amount. After trade is executed it will show the result to user in Telegram PalmaBot chat-bot.

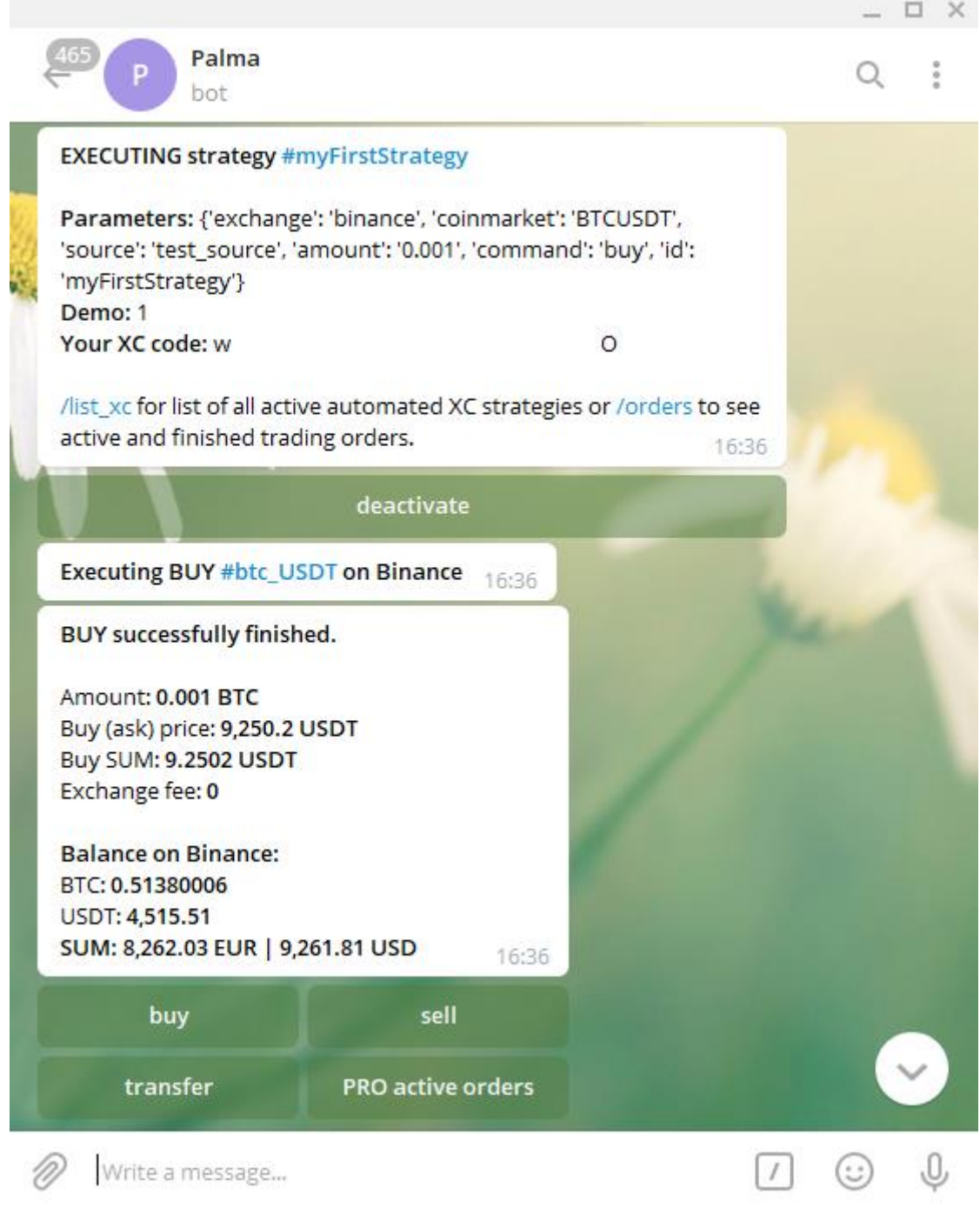

*Figure 2: How execution works*

# <span id="page-6-0"></span>What should Partner platform support on their side?

Users of Partner platform are mainly doing technical, fundamental or other kind of digital assets analyses. Sometimes they would like to be notified as some criteria is met. This kind of event can trigger alarm. Alarm can be sent to various targets like email, SMS.

In our case REST webhook should be called with parameters as described in section PalmaExecutor protocol explained.

From user perspective the easiest way of setting up alarm with webhook is to copy-paste predefined text from Telegram chat-bot app PalmaBot to Partner platform when setting up new alarm.

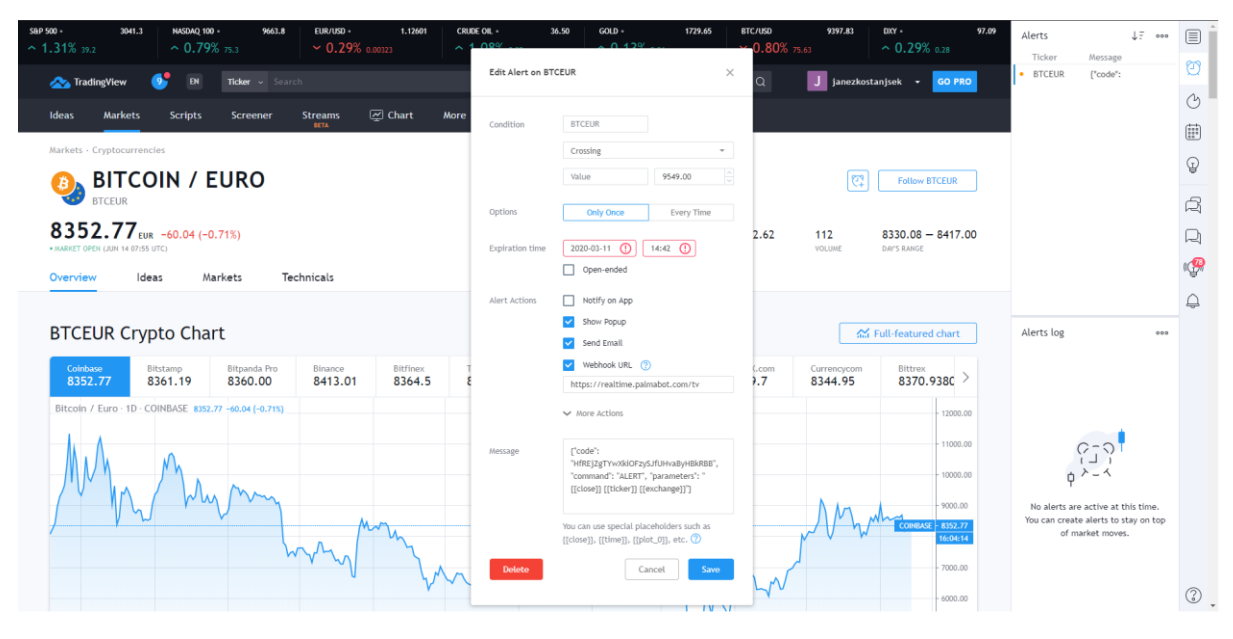

As example this is how TradingView alarm setup looks like:

*Figure 3: TradingView alarm with webhook and parameters*

## <span id="page-6-1"></span>Advanced features for Partner platform.

When setting alarm on Partner platform, user can enter price manually (e.g. price=10000) or partner platform can offer placeholder for dynamic addressing of such variables. TradingView uses curly bracket form: {{ticker}}

Advanced parameters supported on PalmaExecutor are:

**command=buy\_sl\_tp** -> buy with stop loss and take profit **command=sl\_tp** -> set stop loss and take profit **commnd=tss** -> set trailing stop sell **command=tsb** -> set trailing stop buy **stop\_loss=2% take\_profit=5% trailing=1** -> stop\_loss trailing:1 ON, 0: OFF **price=10000** -> if no price, instant buy or instant sell will be executed, if price defined limit sell or limit buy will be executed

## <span id="page-7-0"></span>User strategy management and order history

At any time user can deactivate and stop automation of automated strategy. The list is available with xc\_list command.

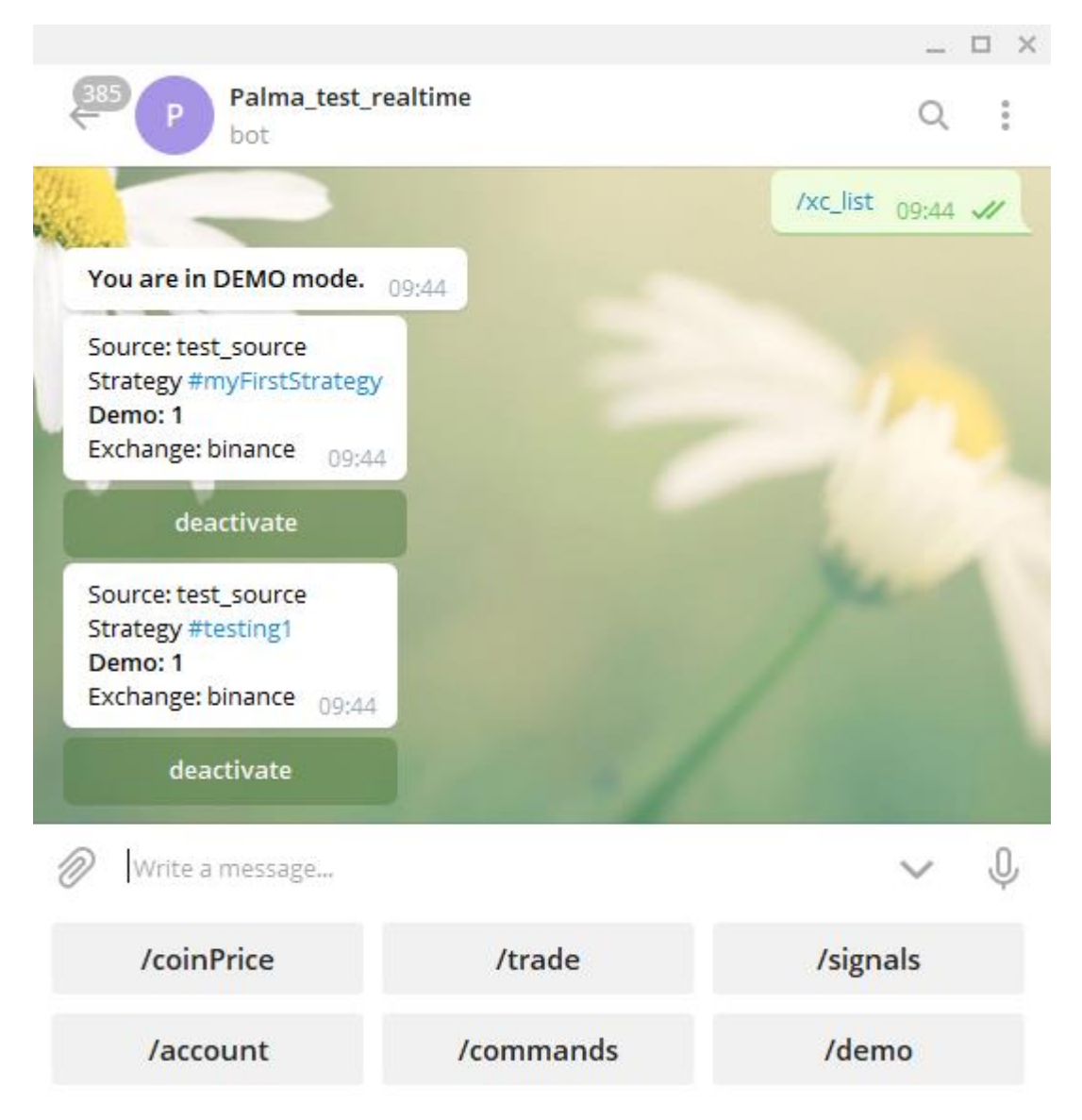

*Figure 4: List of active automated strategies*

It is possible to create as many strategies as PalmaBot package allows. All trades executed on PalmaExecutor platform are visible with /orders command.

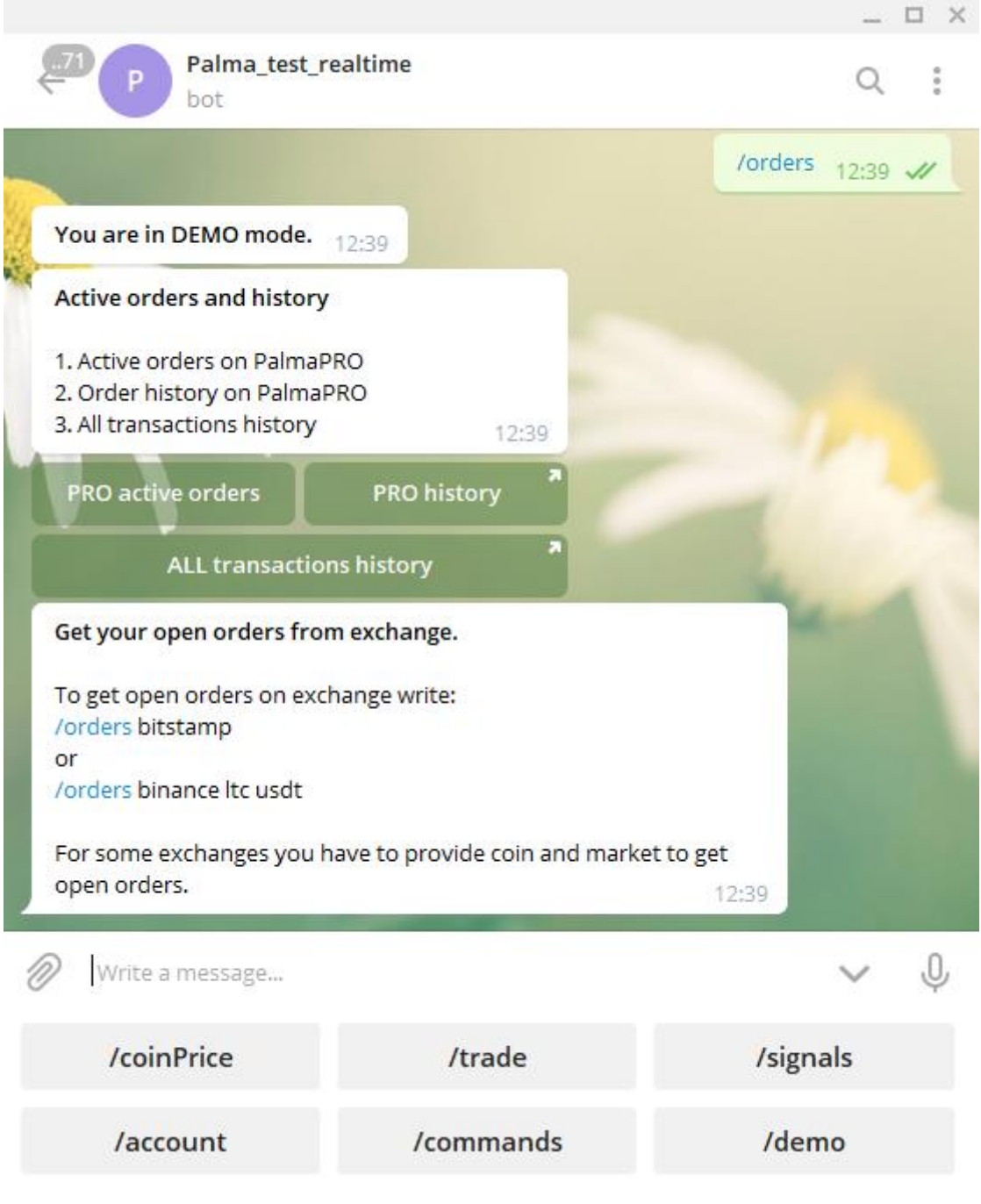

*Figure 5: Orders management*

PRO active orders and PRO history shows all orders that have PRO characteristics. ALL transactions history will show a list of all finished orders.

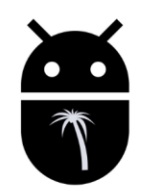

**History of ALL orders** 

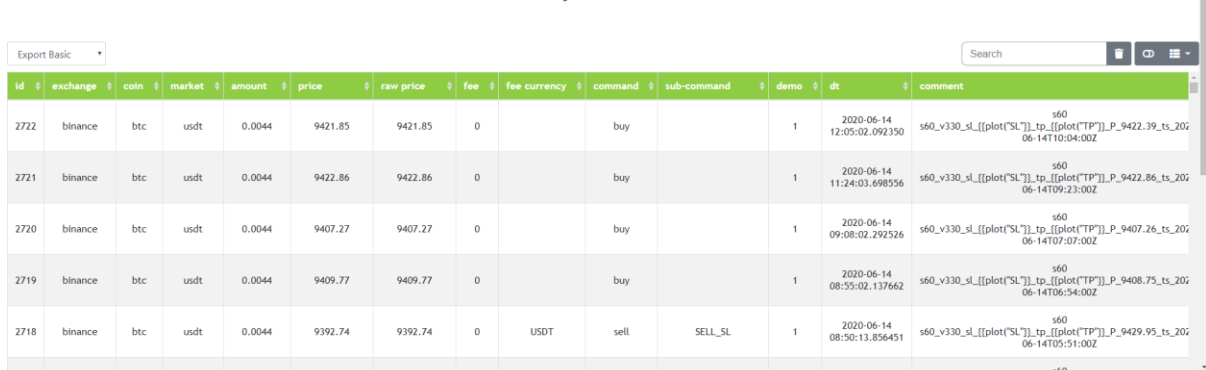

*Figure 6: Orders history*

### <span id="page-9-0"></span>Examples – how to set order on Partner platform

Examples will show how to use parameters on Partner platform to trigger trading action on PalmaBot. In @palma11bot Telegram chat-bot app use command /xc to get your PalmaExecutor code. Use parameter demo=1 for paper trading.

#### <span id="page-9-1"></span>INSTANT BUY 1 BTC with USDT on exchange Binance in demo (paper trading)?

```
code=YourPalmaExecutorCode_with_/xc_command 
strategy_id=myStrategy 
demo=1
command=buy
exchange=binance
coinmarket=BTCUSDT
amount=1
```

```
curl -H 'Content-Type: application/json; charset=utf-8' -d
'code=YourPalmaExecutorCode_with/xc_command id=myFirstStrategy demo=1 
command=buy exchange=binance coinmarket=BTCUSDT amount=1' -X POST 
https://sandbox.palmabot.com/xc
```

```
INSTANT SELL 1 BTC with USDT on exchange Binance in demo (paper trading)?
code=YourPalmaExecutorCode_with_/xc_command 
strategy_id=myStrategy 
demo=1
command=sell
exchange=binance
coinmarket=BTCUSDT
amount=1
```
curl -H 'Content-Type: application/json; charset=utf-8' -d 'code=YourPalmaBotCode\_with/xc\_command id=myFirstStrategy demo=1 command=sell exchange=binance coinmarket=BTCUSDT amount=1' -X POST <https://sandbox.palmabot.com/xc>

<span id="page-10-0"></span>LIMIT BUY 1 BTC with USDT on exchange Binance in demo (paper trading) ? code=YourPalmaExecutorCode\_with\_/xc\_command strategy\_id=myStrategy demo=1 **command=buy** exchange=binance coinmarket=BTCUSDT amount=1 **price=9500**

```
curl -H 'Content-Type: application/json; charset=utf-8' -d
'code=YourPalmaBotCode_with/xc_command id=myFirstStrategy demo=1 
command=buy exchange=binance coinmarket=BTCUSDT amount=1 price=9500' -X 
POST https://sandbox.palmabot.com/xc
```
<span id="page-10-1"></span>LIMIT SELL 1 BTC with USDT on exchange Binance in demo (paper trading) ? code=YourPalmaExecutorCode\_with\_/xc\_command strategy\_id=myStrategy demo=1 **command=sell** exchange=binance coinmarket=BTCUSDT amount=1 **price=9500** curl -H 'Content-Type: application/json; charset=utf-8' -d

```
'code=YourPalmaBotCode_with/xc_command id=myFirstStrategy demo=1 
command=sell exchange=binance coinmarket=BTCUSDT amount=1 price=9500' -X 
POST https://sandbox.palmabot.com/xc
```
### <span id="page-10-2"></span>INSTANT BUY 1 BTC with USDT and 1% STOP LOSS and 2% TAKE PROFIT on exchange

#### Binance in demo mode?

code=YourPalmaExecutorCode\_with\_/xc\_command strategy\_id=my\_buy\_sl\_tp\_strategy demo=1 **command=buy\_sl\_tp** exchange=binance coinmarket=BTCUSDT amount=1 **stop\_loss=1%**

**take\_profit=2%**

curl -H 'Content-Type: application/json; charset=utf-8' -d 'code=YourPalmaBotCode\_with/xc\_command id=myFirstStrategy demo=1 command=buy sl tp exchange=binance coinmarket=BTCUSDT amount=1 stop loss=1% take\_profit=2%' -X POST<https://sandbox.palmabot.com/xc>

## <span id="page-11-0"></span>LIMIT BUY 1 BTC with USDT and 1% STOP LOSS and 2% TAKE PROFIT on exchange

Binance in demo mode? code=YourPalmaExecutorCode\_with\_/xc\_command strategy\_id=my\_buy\_sl\_tp\_strategy demo=1 **command=buy\_sl\_tp** exchange=binance coinmarket=BTCUSDT amount=1 **stop\_loss=1% take\_profit=2% price=9500**

curl -H 'Content-Type: application/json; charset=utf-8' -d 'code=YourPalmaBotCode\_with/xc\_command id=myFirstStrategy demo=1 command=buy sl tp exchange=binance coinmarket=BTCUSDT amount=1 stop loss=1% take\_profit=2% price=9500' -X POST<https://sandbox.palmabot.com/xc>

#### <span id="page-11-1"></span>1% STOP LOSS and 2% TAKE PROFIT 1 BTC with USDT on exchange Binance in demo

#### mode?

code=YourPalmaExecutorCode\_with\_/xc\_command strategy\_id=my\_buy\_sl\_tp\_strategy demo=1 **command=sl\_tp** exchange=binance coinmarket=BTCUSDT amount=1 **stop\_loss=1% take\_profit=2%**

```
curl -H 'Content-Type: application/json; charset=utf-8' -d 
'code=YourPalmaBotCode_with/xc_command id=myFirstStrategy demo=1 
command=sl tp exchange=binance coinmarket=BTCUSDT amount=1 stop loss=1%
 https://sandbox.palmabot.com/xc
```
#### <span id="page-11-2"></span>TRAILING STOP BUY 1 BTC with USDT, 0.5% threshold on exchange Binance in demo

mode? code=YourPalmaExecutorCode\_with\_/xc\_command strategy\_id=my\_buy\_sl\_tp\_strategy demo=1 **command=tsb** exchange=binance coinmarket=BTCUSDT amount=1 **threshold=0.5%**

```
curl -H 'Content-Type: application/json; charset=utf-8' -d
'code=YourPalmaBotCode_with/xc_command id=myFirstStrategy demo=1 
command=tsb exchange=binance coinmarket=BTCUSDT amount=1 threshold=0.5%' -X 
POST https://sandbox.palmabot.com/xc
```
# <span id="page-12-0"></span>TRAILING STOP SELL 1 BTC with USDT, 0.5% threshold on exchange Binance in demo

#### mode?

code=YourPalmaExecutorCode\_with\_/xc\_command strategy id=my buy sl tp\_strategy demo=1 **command=tss** exchange=binance coinmarket=BTCUSDT amount=1

#### **threshold=0.5%**

```
curl -H 'Content-Type: application/json; charset=utf-8' -d
'code=YourPalmaBotCode_with/xc_command id=myFirstStrategy demo=1 
command=tss exchange=binance coinmarket=BTCUSDT amount=1 threshold=0.5%' -X 
POST https://sandbox.palmabot.com/xc
```
## <span id="page-12-1"></span>Supported exchanges

In Telegram messenger **@palma11bot** use command /exchanges to get all PalmaExecutor supported exchanges.